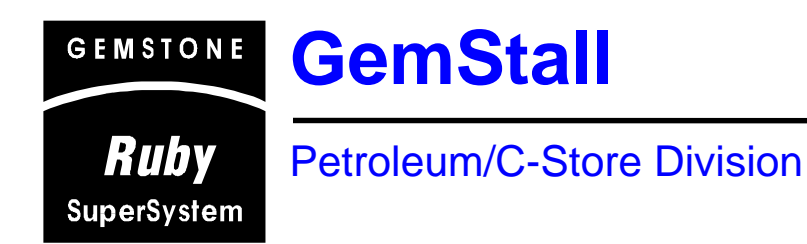

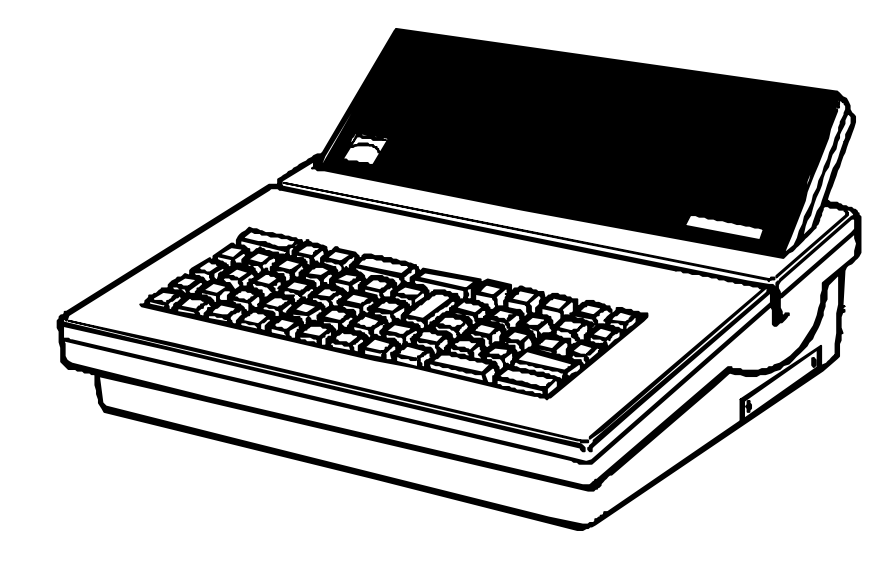

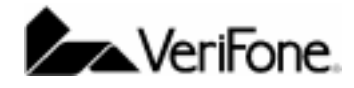

 300 South Park Place Blvd., Suite 100 Clearwater, FL 33759 (727) 953-4000 Office (727) 532-4001 Fax

Ruby SuperSystem™ **GemStall** 

Published: September 4, 2002

**VeriFone, Inc.®**  Petroleum/C-Store 300 South Park Place Blvd., Suite 100 Clearwater, FL 33759 Office: (727) 953-4000 Fax: (727) 953-4001

Printed in the United States of America. © 2001 VeriFone, Inc. All rights reserved.

No part of this publication may be copied, distributed, stored in a retrieval system, translated into any human or computer language, or transmitted in any form or by any means, without the prior written consent of VeriFone, Inc.

The content of this document is subject to change without notice. The information contained herein does not represent a commitment on the part of VeriFone, Inc.

Publications may not be stocked at the address given above. Requests for publications should be made to your VeriFone, Inc. Representative.

GemCom, Ruby SuperSystem, Pearl, HPV-20, Sapphire, VeriPass, and Transaction SuperSystems are trademarks of VeriFone, Inc.

All other products mentioned in this manual are trademarks or registered trademarks of their respective owners.

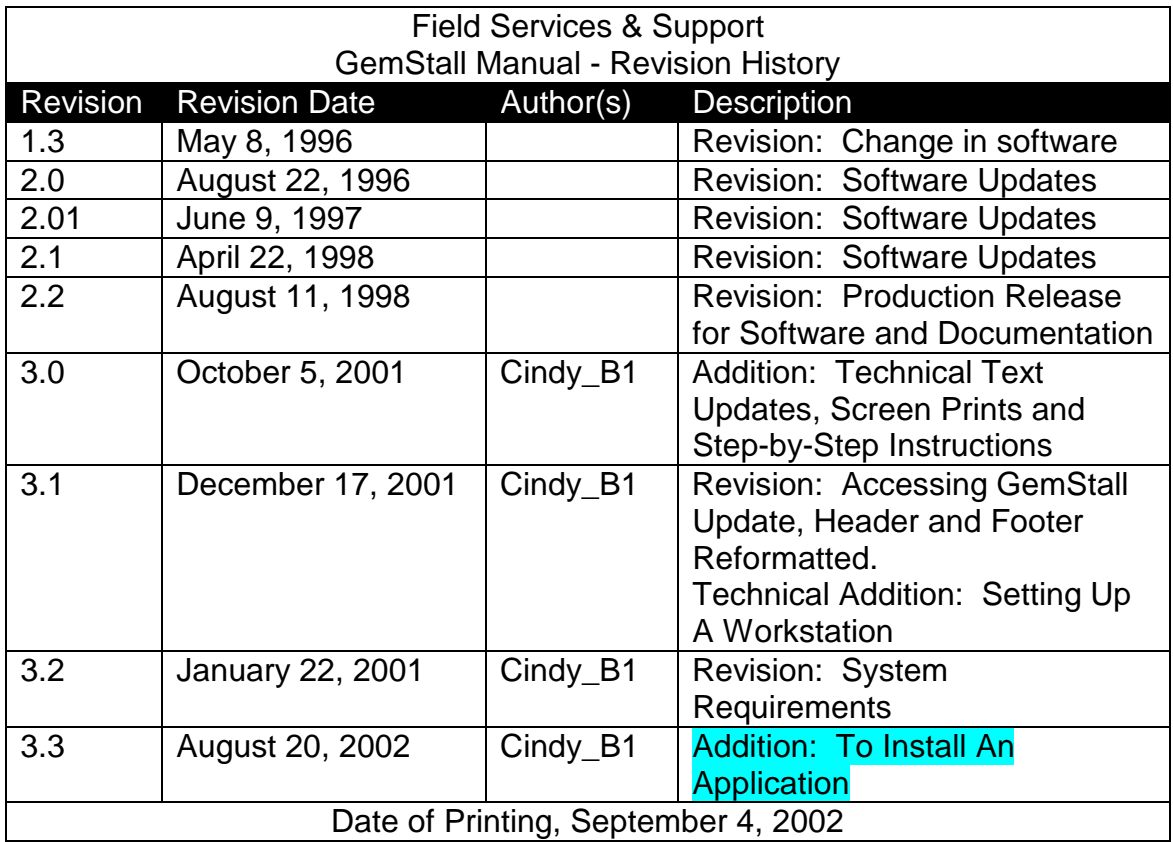

All revisions since the last published date are lighted in light blue.

## **Table of Contents**

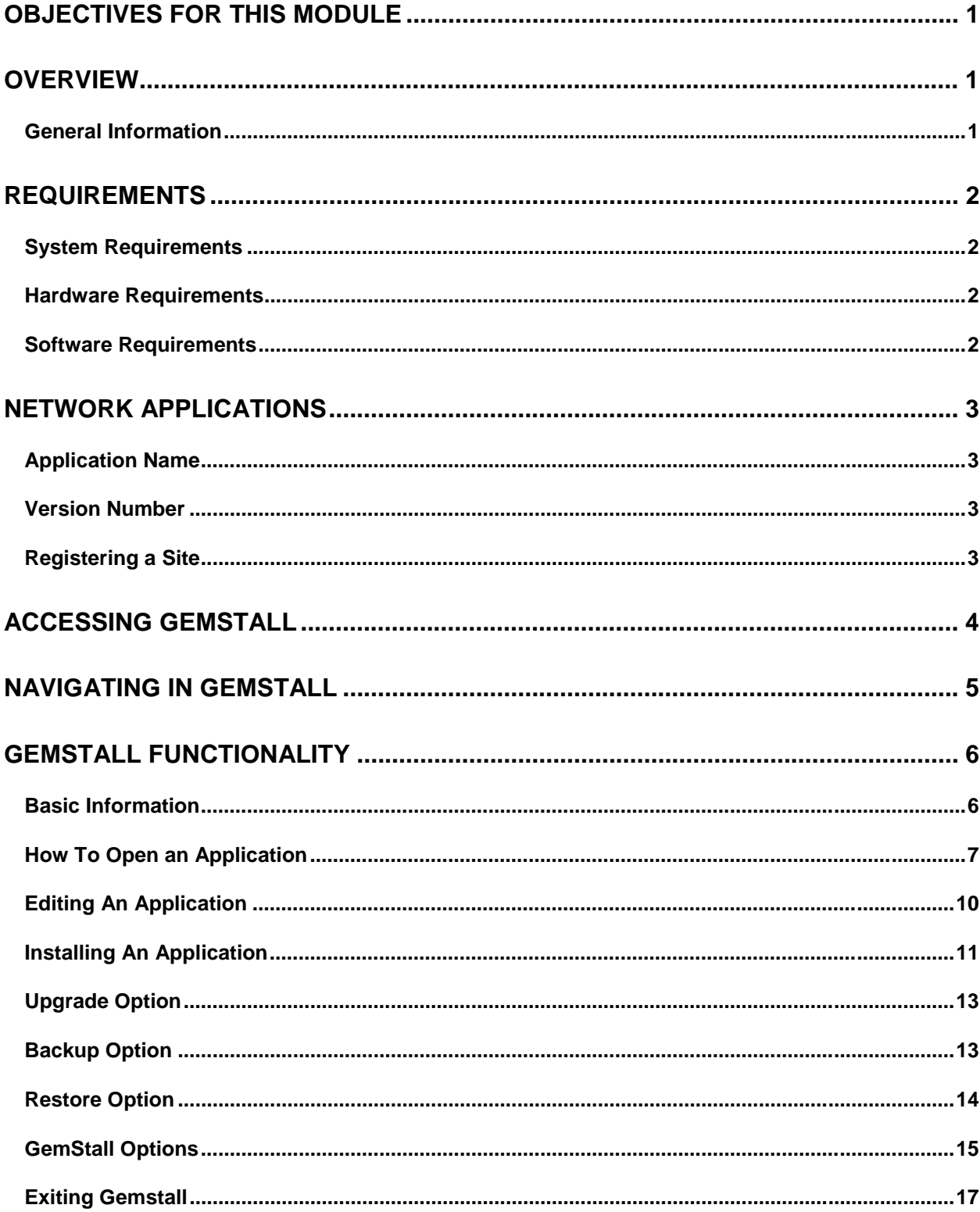

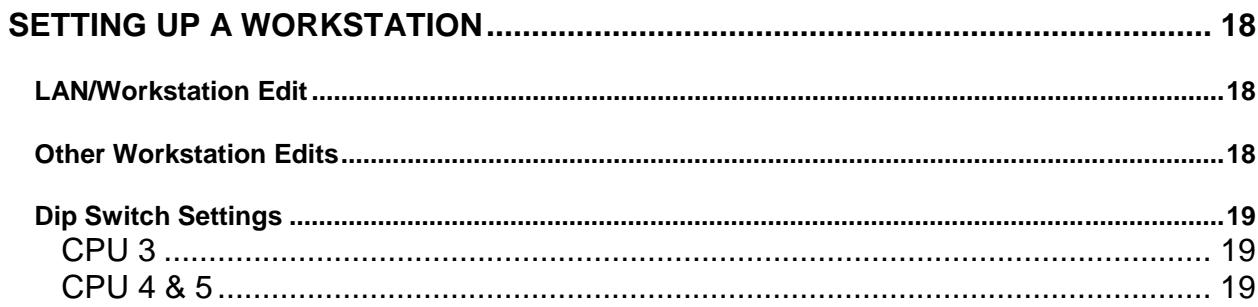

# **Objectives For This Module**

After completing this module, the student will be able to:

- Access the GemStall software application.
- Navigate within the GemStall application.
- Discuss and perform the functionality (file, edit, install, etc.) within GemStall, which includes:
	- o Open an application within GemStall.
	- o Perform edits within GemStall as required based on the Site Survey.
	- o Complete a successful software application install.
	- o Perform file upgrades within GemStall.
	- o Perform backups and restores within GemStall.
	- o Perform setup reprints, change comport settings and baud rates within GemStall.

## **Overview**

## **General Information**

GemStall is an MS-Dos software utility program. GemStall allows you to do the following:

- Download or install an application into a Ruby terminal.
- Edit and upgrade the parameters for site-specific requirements (i.e. dispenser type, DCR keypad, etc.).
- Backup and restore specific data from a Ruby terminal.
- Reprint the installation and upgrade information from a Ruby terminal.

# **Requirements**

## **System Requirements**

When using GemStall you will be connecting your PC (or laptop) to the Ruby terminal. The following are the PC (or laptop) requirements needed in order for the GemStall utility to work properly. These requirements are also needed in order for you to obtain a connection from your PC (or laptop) to the Ruby terminal.

Pentium I, 166 mHz processor or better 32 MB of RAM or more 1 gigabyte hard drive or larger Diskette drive CD-ROM drive

9-Pin male serial port connection

**NOTE:** Some computer manufacturers are building laptops **without** the standard 9-pin male serial port. As a VeriFone Authorized Service Contractor you must have a 9-pin male serial port connection. This is necessary in order to download software applications, perform backups and restores, and perform service work on the Ruby SuperSystem.

Modem, 28.8 kbps or higher Mouse (external-optional, but much easier to move around) At least 500 MB of free hard disk space

## **Hardware Requirements**

You will need the following equipment or hardware in order for you to obtain a connection from your PC (or laptop) to the Ruby terminal.

- DB9, Null Modem Adapter (Female), VeriFone P/N 13638-01
- RS232 Cable, VeriFone P/N 13836-01
- Ruby SuperSystem Terminal

### **Software Requirements**

You will need the following software in order to obtain a connection from your PC (or laptop) to the Ruby terminal, in addition to downloading and installing applications to the Ruby terminal.

- DOS v6.0 or higher
- GemStall software, v2.11
- VeriFone Ruby SuperSystem Network/Major Oil Application

# **Network Applications**

#### **Application Name**

Each network (credit card processing center) or major oil has specific software that is downloaded into the Ruby SuperSystem terminal. This software is also called an application. Each application includes several files, which have been developed by VeriFone's engineering group. These files are specific to each network or major oil and define how the Ruby will process information, what features are available, as well as specific functionality.

Each application has a name. All application names end with "Pak". For example, if the major oil is Citgo, the name of the VeriFone application is "CitPak". If the major oil is Shell, the name of the VeriFone application is "ShlPak".

#### **Version Number**

Each application in development is labeled with a version number. Each version number has three parts. A typical version number will look like this: 4.00.01.

All application versions in development are put through an extensive testing process before publishing. The basic cycle of developing software includes:

**Lab Testing** – After the actual coding and development a team of Engineers test the software application in their engineering lab.

**Beta Testing** – After the software application has been fully tested in the VeriFone Engineering lab, changes are made until it is ready for "beta". The software at this time is installed at an approved beta site. The software is then put through the test of actually being in the field. The software must run error-free in the field for a specific period of time before it is released into production.

**Production** – After the application has run error-free for a specific period of time the software is then released into production. At this time the software is available to all VeriFone Authorized Service Contractors (VASCs).

**NOTE:** It is crucial to always install the latest version of production software into every Ruby terminal.

### **Registering a Site**

All Ruby SuperSystem sites must be registered with our Technical Support Team. When registering a site, the Technical Support Team-Member will ask for the name and version number of application that was installed. If a version is installed that is not the latest version in production, the site will not be registered and you will have to reload the terminal with the most current version.

# **Accessing GemStall**

Before accessing GemStall, be sure you have completed the following:

- Installed GemStall software on your laptop.
- Installed the application software on your laptop.
- Placed the Ruby terminal into SysMgr mode (see note below).
- Connected the 9-pin null modem to your laptop.
- Connected an RS232 cable from the null modem (on your laptop) to comport 1 on the Ruby terminal.

**NOTE:** GemStall only works when the Ruby terminal is in SysMgr mode. To access SysMgr, take a small-tipped pen or paperclip, press and hold the button closest to you on the right-hand side of the terminal until you hear the Ruby beep. At this time the Ruby will power down and come back up. You know you are in SysMgr when, "Select a YES key NO double-wide keys" is displayed on the terminal. You don't need to press any keys on the Ruby at this time.

### To Access GemStall:

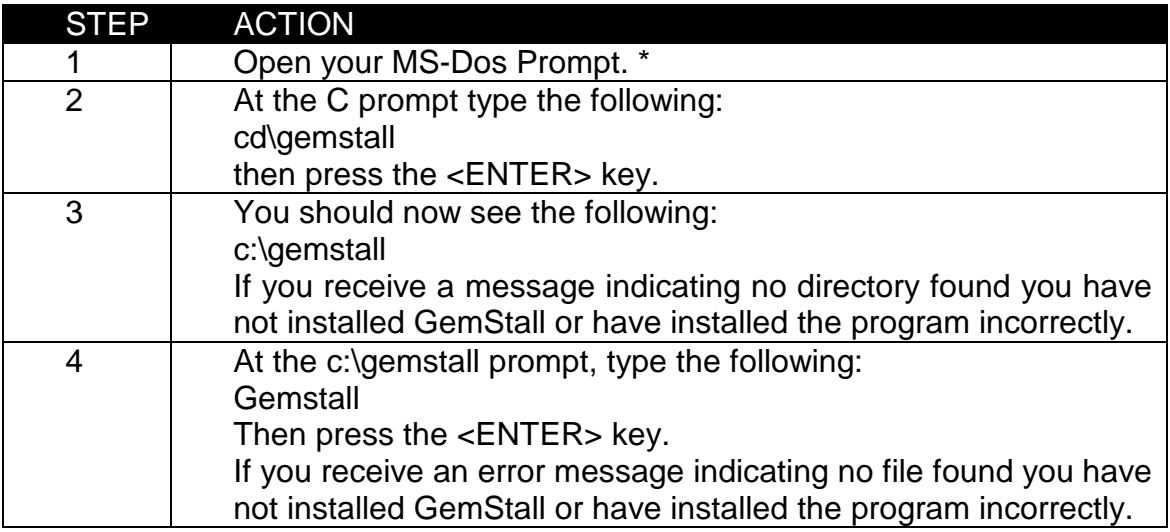

\* If you are using Windows 2000 or ME, your MS-Dos prompt can be found by clicking on Start, Programs, and then Accessories.

# **Navigating In GemStall**

Because GemStall is a Dos-based utility your mouse will not work. Instead of using the mouse you will be using the Up, Down, Left, and Right Arrow Keys, as well as the Space Bar and the Enter/Return Key.

**NOTE:** On some computers if you click the right or left side of the mouse in GemStall the utility will lock up.

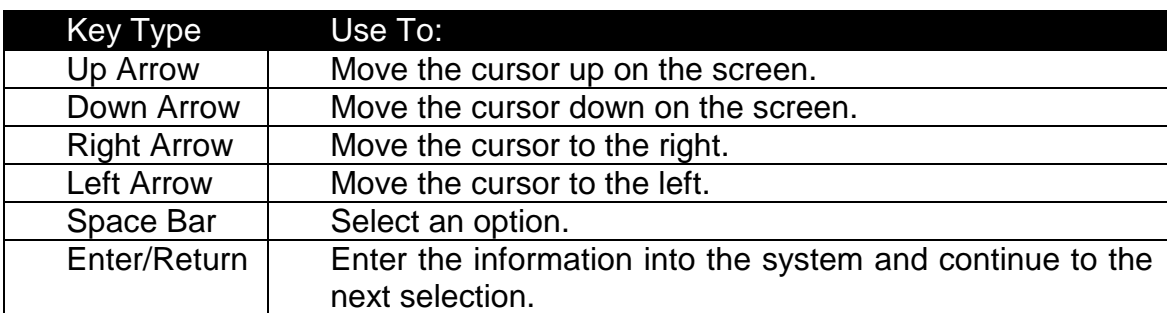

Here is a quick reference chart for navigating in GemStall.

# **GemStall Functionality**

## **Basic Information**

Below is the main GemStall screen with a short description of each Gemstall option.

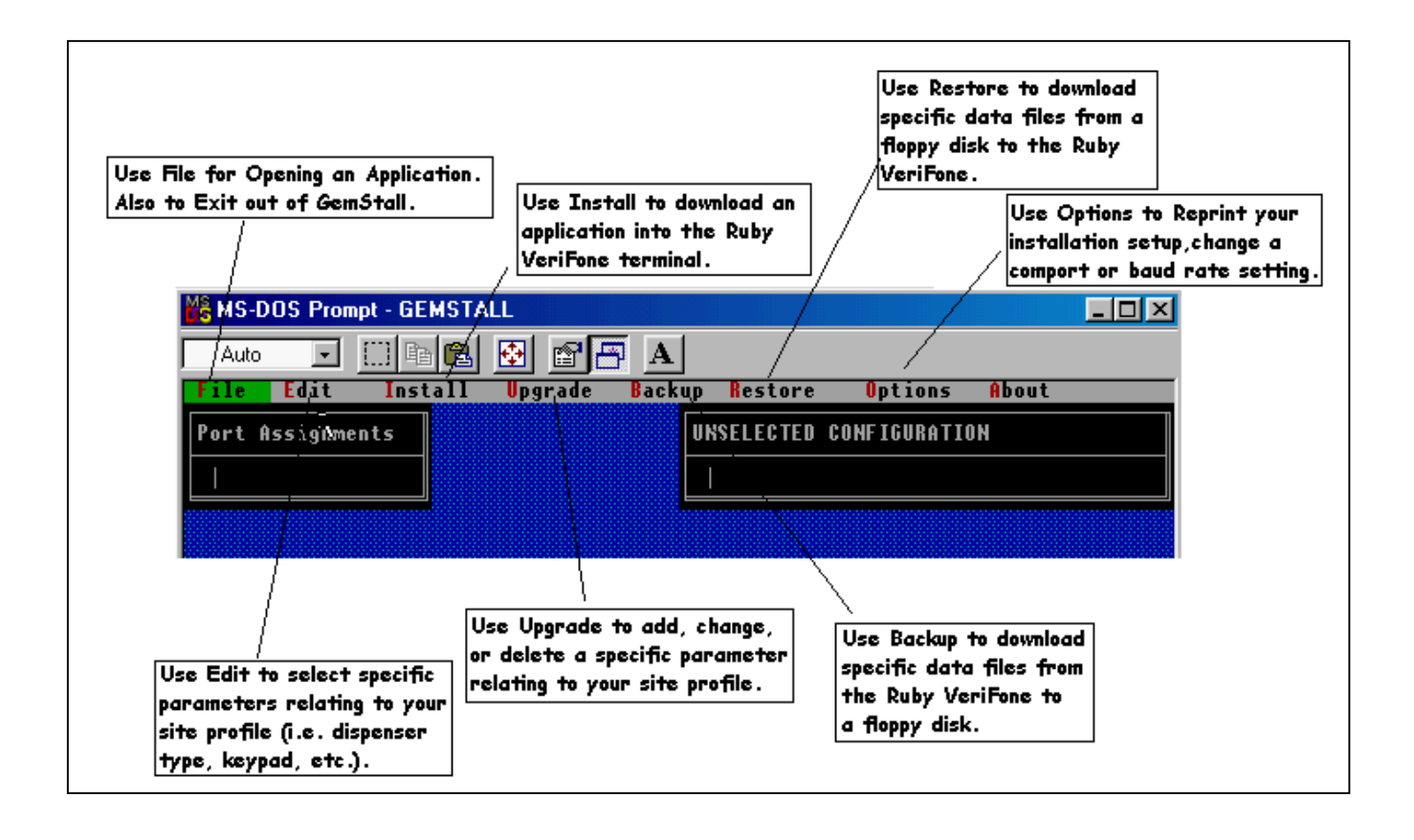

## **How To Open an Application**

The following gives you a step-by-step process for opening an application.

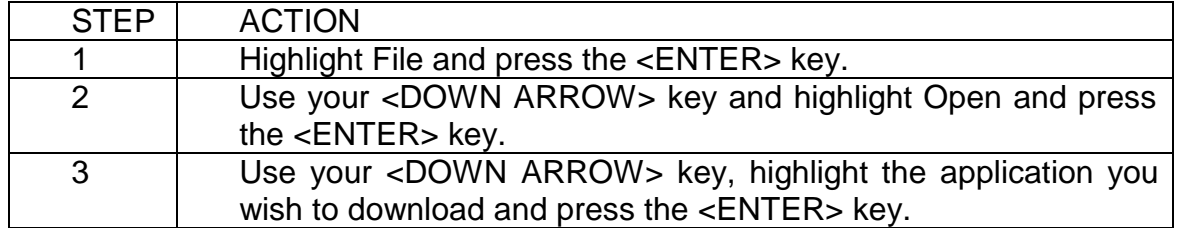

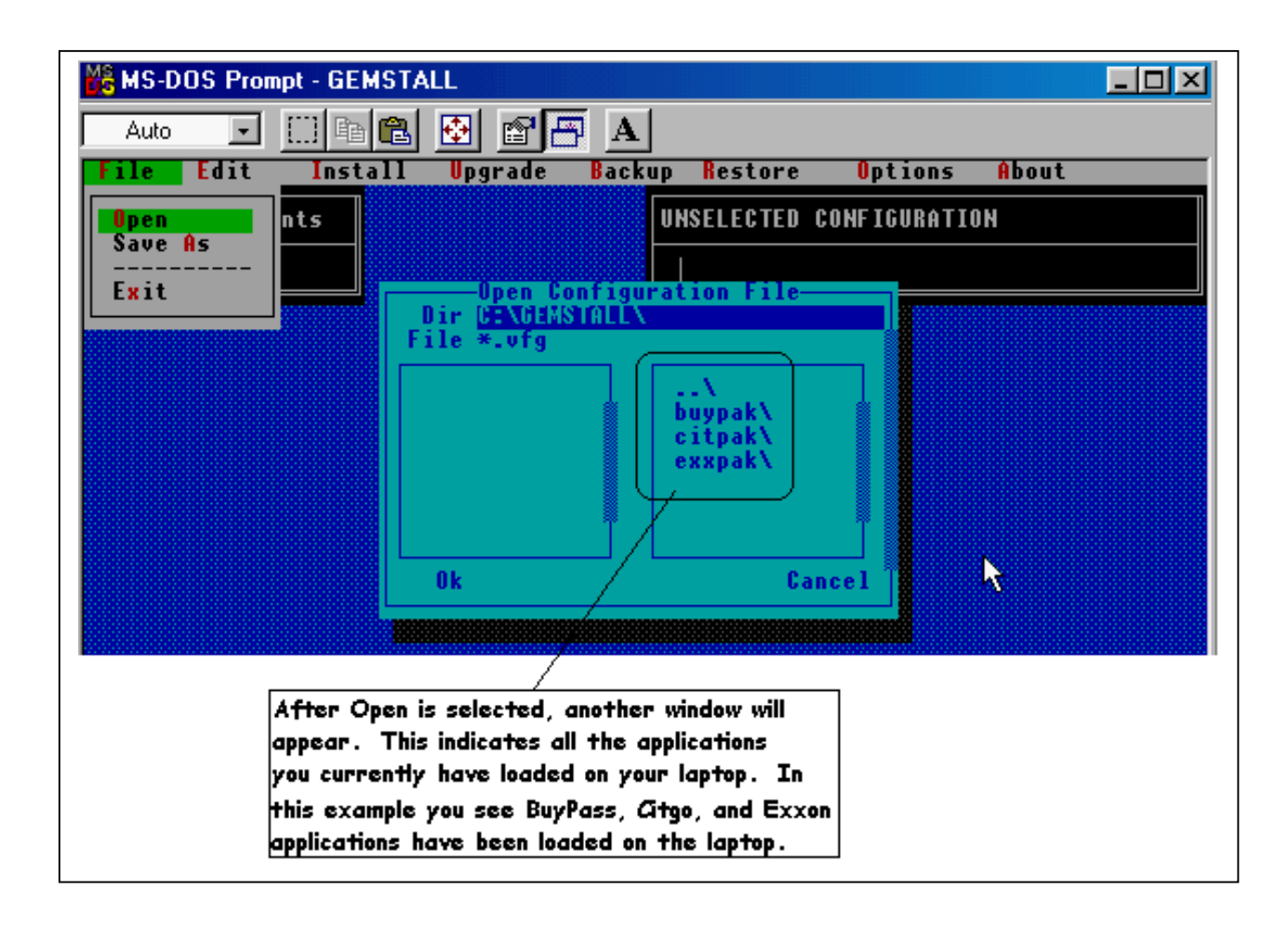

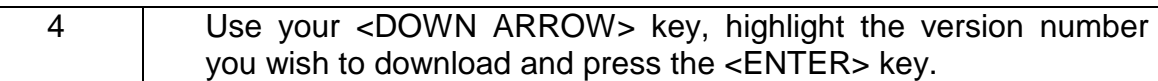

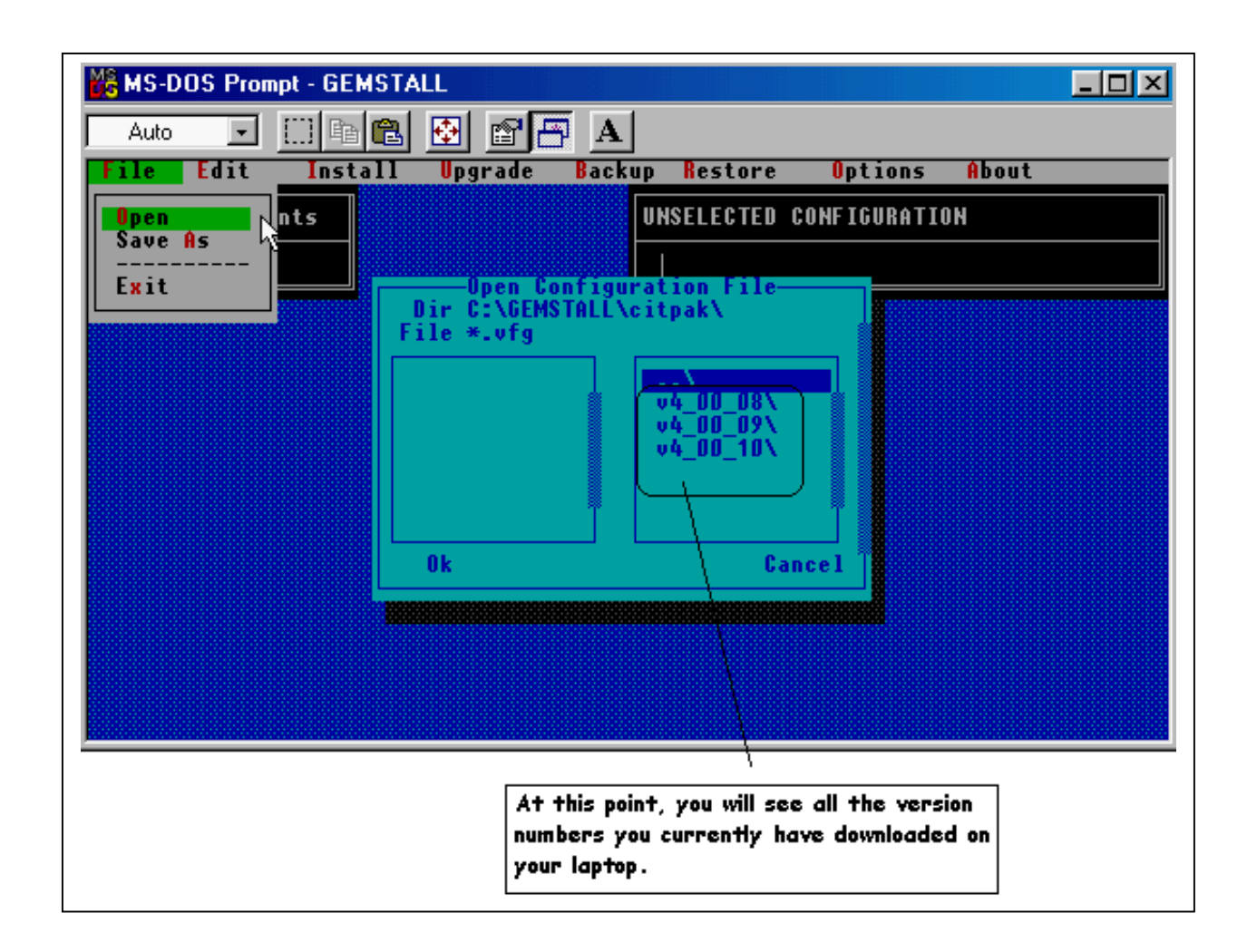

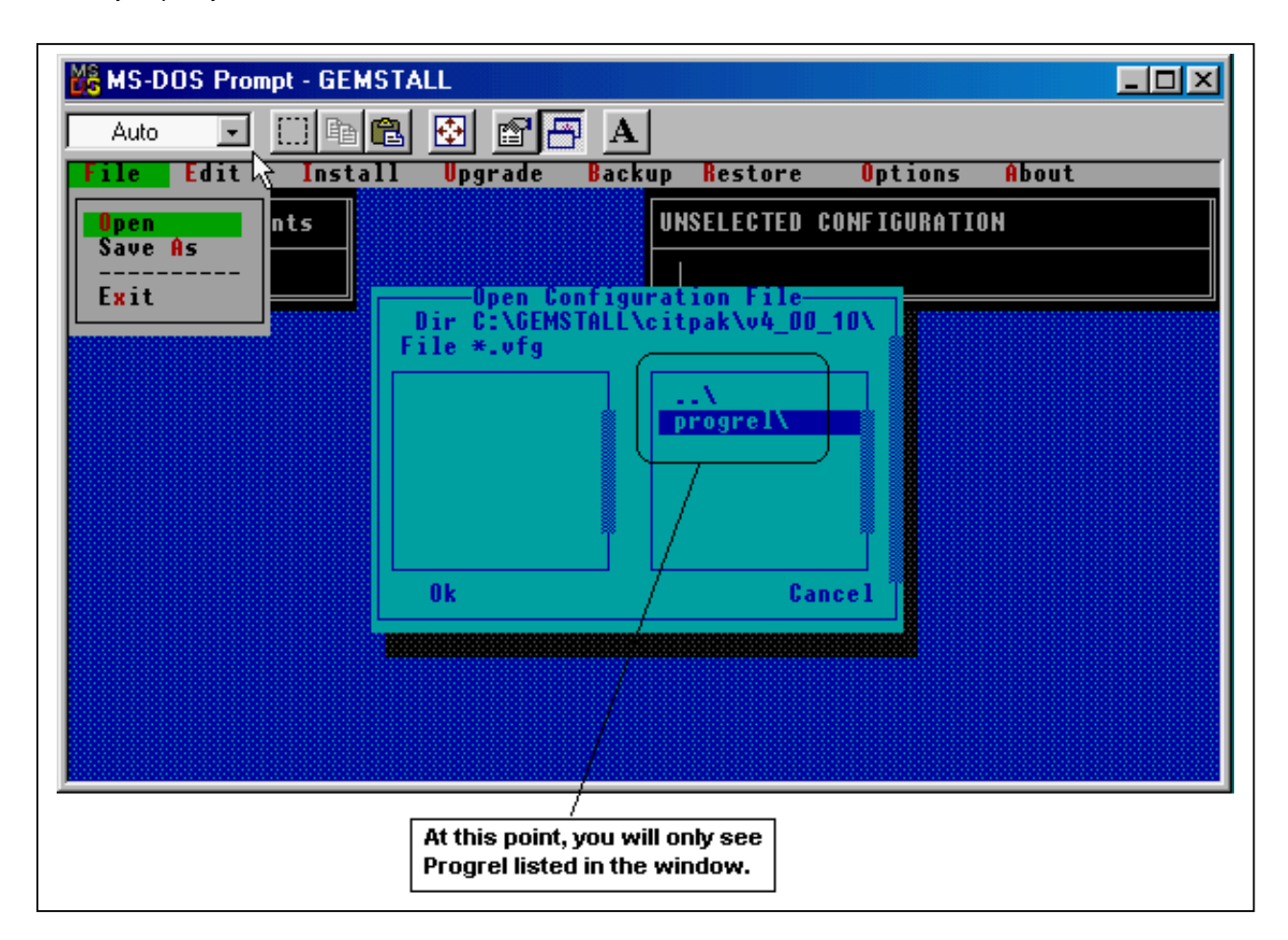

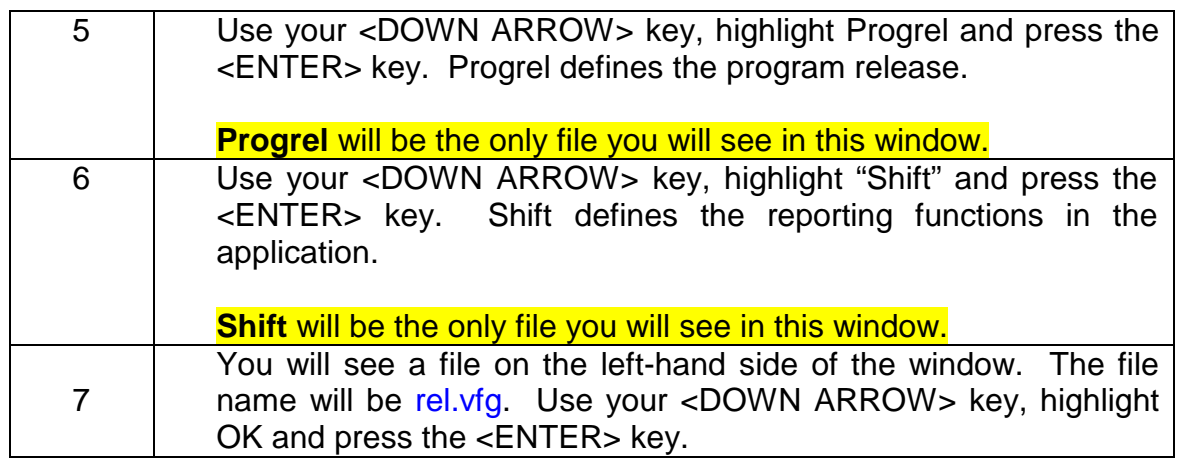

After opening an application, GemStall will display two additional windows. In the upper left-hand corner will be the application's default comport settings. On the right-hand side of the screen will be the application's default options.

## **Editing An Application**

When installing an application (or "GemStalling"), you will sometimes need to change the default comport settings. You may make changes to these defaults using the Edit feature in GemStall.

The edit options in GemStall are all the features of the software application version you have opened. The edits are simply yes and no questions for each of these features. No two software application versions are alike. Edits change based on the software version, as well as the network or major oil requirements.

To Edit An Application:

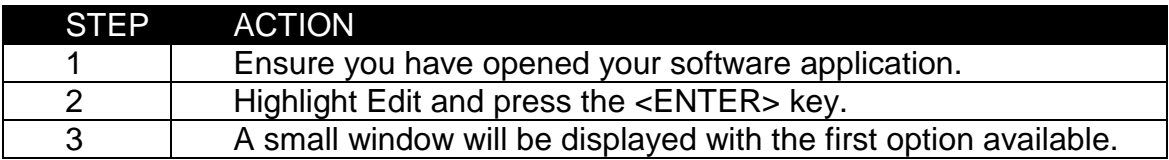

To Change An Option:

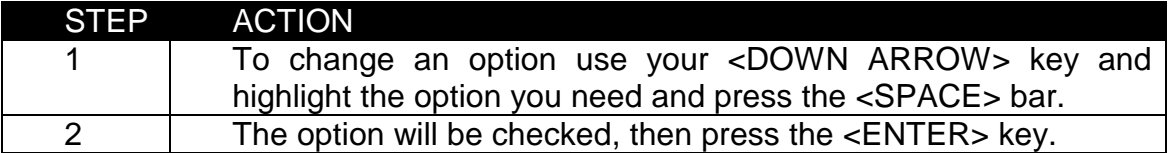

To Select a Comport Setting and Baud Rate:

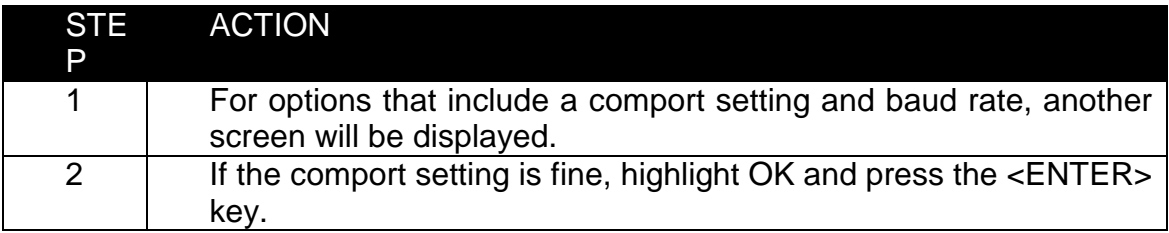

**NOTE:** Only comport settings/assignments should be changed. Do not change baud rate settings.

To Change a Comport Setting:

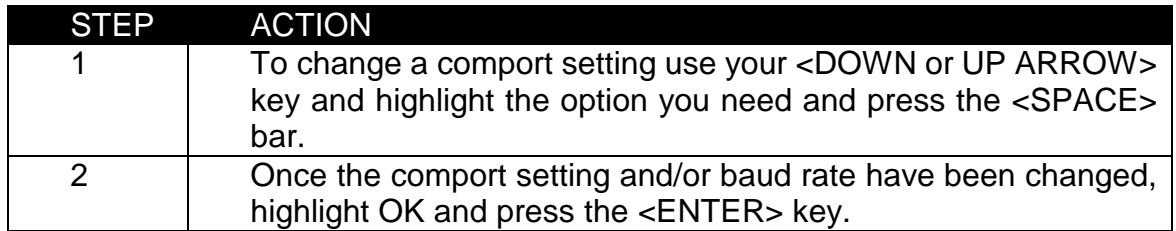

After all the edits have been selected, two windows will be displayed on the GemStall screen.

In the upper left-hand corner will be the comport settings you selected using the edit option.

On the right-hand side of the screen will be all the application options you selected using the edit menu.

**NOTE:** Only comport settings/assignments should be changed. Do not change baud rate settings.

### **Installing An Application**

When selecting the install option in GemStall the entire software application will be downloaded into the Ruby terminal.

**NOTE:** If the Ruby already has a software application downloaded please keep in mind the Install feature will erase everything in the Ruby terminal and rewrite all the files.

The average installation will take approximately 30 minutes.

To Install An Application:

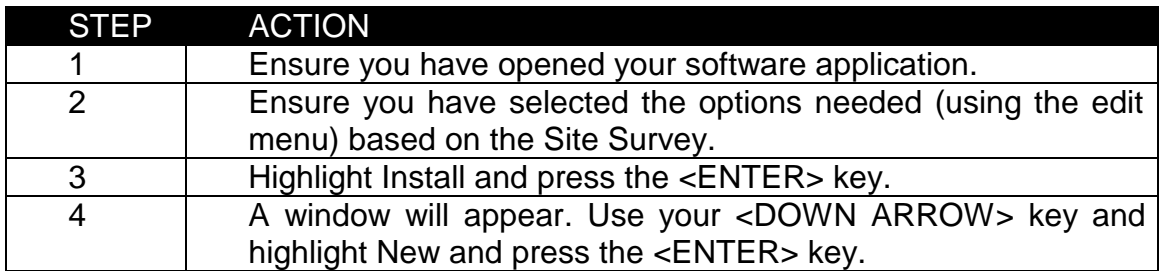

Before the software application can be downloaded GemStall will ask you the following questions:

#### **Installed By**

Type in your name or the service contractor you work for and press the <ENTER> key.

### **Ruby SuperSystem S/N (Serial Number)**

Enter the number located on the left-hand side of the Ruby terminal and press the <ENTER> key.

#### **Ruby SuperSystem P/N (Part Number)**

Enter the number located on the label on the bottom of the Ruby terminal. This number will start with P/N 040. After entering the number press the <ENTER> key.

#### **Site Telephone Number**

This is the telephone number VeriFone or a VASC would use when contacting the site. Enter this number, including the area code, and press the <ENTER> key.

#### **Site Postal Code**

This is the zipcode of the site. Enter this number and press the <ENTER> key.

After you answer the questions above and press the <ENTER> key you will see a message indicating all the information on both the SIMM and Secure SIMM will be erased. You will be asked if you wish to continue. Select OK and press the <ENTER> key.

GemStall will reboot your Ruby terminal.

When the Ruby terminal reboots it will make a two-tone sound and the Ruby operator display will say, "Press any key". At this time press a singlewide key. The software application will download into the Ruby VeriFone. After the installation is complete the Ruby will print out an installation report.

## **Upgrade Option**

This option is used to download a specific file or configuration to the Ruby terminal. The Upgrade option can also be used to download a change to a specific file or configuration to the Ruby terminal.

**NOTE:** This option is NOT used to upgrade the entire software application. If you need to upgrade the software version please refer to the VASC Installation and Service Manual, Software Upgrade chapter.

To upgrade a specific file or to change a specific file in the Ruby terminal, use the following step-by-step process.

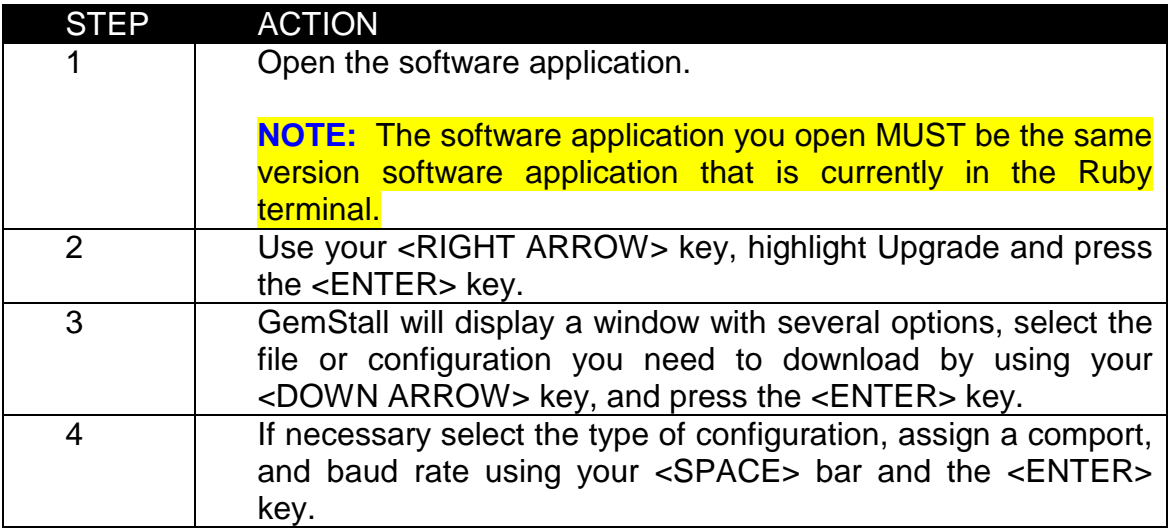

### **Backup Option**

This option is used to download specific data files onto a diskette from the Ruby terminal.

If you will be completing an upgrade to the current software application in the Ruby, please refer to the VASC Installation and Service Manual, Software Upgrade chapter.

#### Critical information when using GemStall's backup option:

- This option is not an entire backup there will be data files that cannot be backed up on the diskette. The data files that are backed up are specific to the software application version.
- When using the backup option, whatever software application version you opened in GemStall will be the software application version the data files will be saved as. For this reason it is strongly recommended to label the diskette with the software application version.
- The backup option works in conjunction with the restore option in GemStall. If you are going to use the restore option you MUST have opened the same software application version as the backup data files.
- Before going into GemStall on your computer format the diskette.

To Backup Data Files:

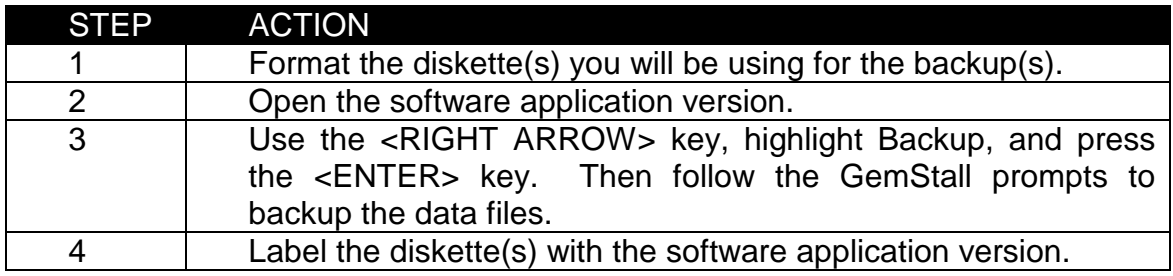

### **Restore Option**

The restore option in GemStall is used to download specific data files on the Ruby terminal. The restore function is used in conjunction with the backup function in GemStall.

If you will be completing an upgrade to the current software application in the Ruby, please refer to the VASC Installation and Service Manual, Software Upgrade chapter.

#### Critical information when using GemStall's restore option:

- This option is not an entire restore there will be data files that will need to be manually programmed on the Ruby terminal. The data files that are restored are specific to the software application version.
- The restore option works in conjunction with the backup option in GemStall. If you are going to restore data files the backup diskette, as well as the Ruby terminal, MUST be the same software application version.

To Restore Data Files:

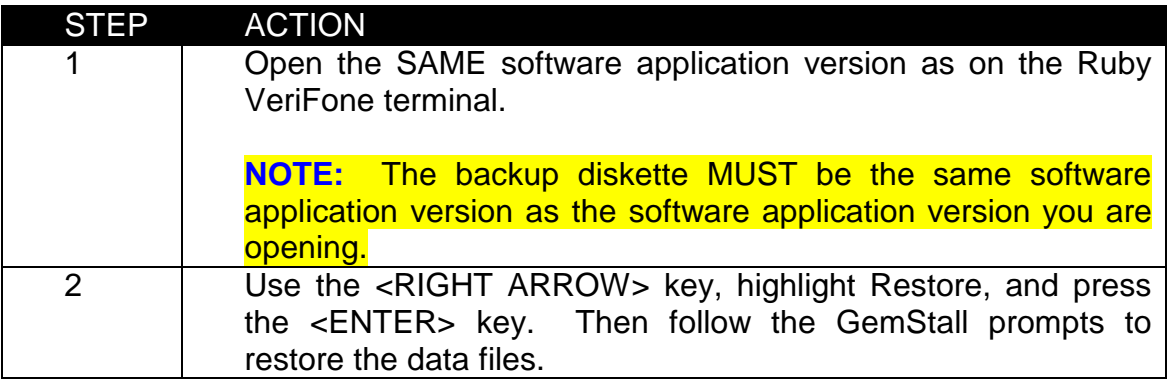

### **GemStall Options**

Use the Options menu in Gemstall to do the following:

- Reprint the installation setup information (comport settings and other configuration edits).
- Change the comport setting and baud rate.
- Clear the information or special message on the screen.

To Reprint the Installation Setup Information:

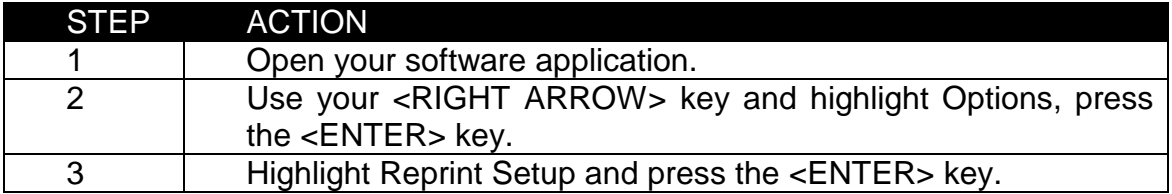

To Change the Comport and/or Baud Rate:

This feature represents the connection between the Ruby terminal and your computer.

If your installations are taking more than 30 minutes go into the Options in GemStall. The baud rate for most computers can be set in GemStall to 57600.

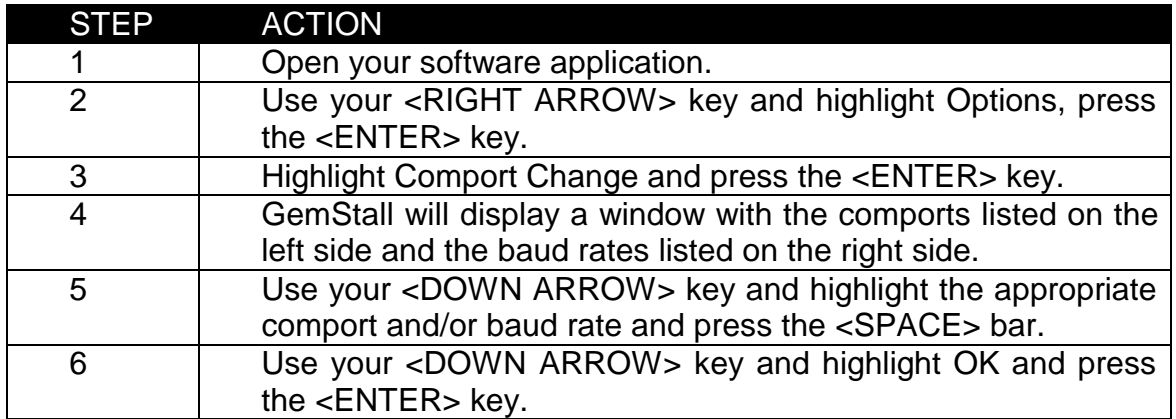

To clear special message(s) displayed in GemStall:

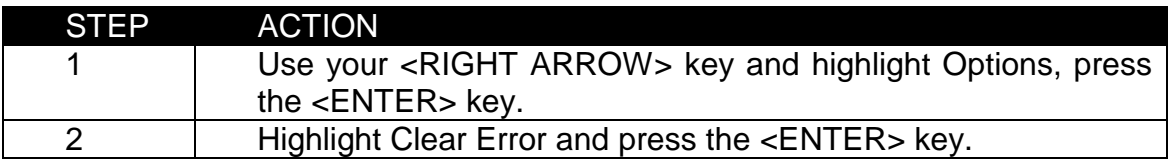

## **Exiting Gemstall**

When exiting out of GemStall use the following step-by-step process.

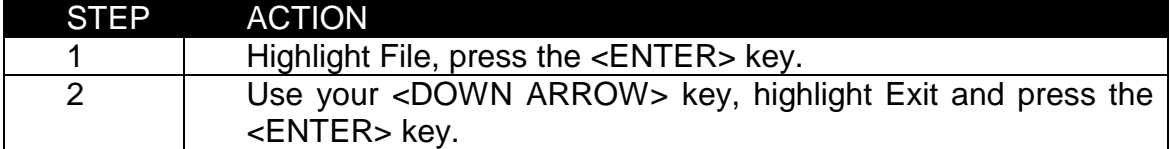

You may be asked specific questions by the system based on the options you have performed in GemStall. The following lists the questions and an explanation of each.

Configuration has Changed, Save?

Refers to any edit you have completed in GemStall. GemStall is asking you if you wish to save these edits.

**NOTE: ALWAYS choose Cancel for this question**. If you save the edits, it may be difficult to change the configuration the next time you access the software application, and the "clean" copy of your software application will eventually become corrupted from writing over the original information.

#### Reboot GemStone?

GemStall is asking you if you wish to reboot the Ruby terminal into the sales mode. If you answer OK, the Ruby will reboot and take you into Sales. If you choose Cancel, the Ruby will not reboot and you will stay in SysMgr mode.

## **Setting Up A Workstation**

When setting up a workstation the following points should be taken into consideration.

### **LAN/Workstation Edit**

When selecting the LAN edit, GemStall will then prompt you to define the terminal as the Controller or Workstation. When selecting Controller, GemStall automatically assigns the terminal as "0".

When selecting Workstation, GemStall will ask you to number the workstation. The first Workstation in a LAN system should always be assigned the number "1". The second Workstation in a LAN system should always be assigned the number "2", etc. Each workstation within a LAN system must have a different number.

#### **Other Workstation Edits**

It is recommended you set up at least one of the workstation's edits like the Controller. If there is an emergency situation and a workstation needs to be changed to a Controller, then the only edit needing an upgrade would be the LAN edit. This will save the site from being down for long periods of time.

Typically all peripherals are cabled from the Controller, however, if the site has more peripherals than open comports there are some devices that can be cabled to a Workstation. This may save the site from having to purchase a multi-plexer (MUX) for the site. Peripherals that can be cabled from the Workstation include:

- Backoffice
- HPV-20

## **Dip Switch Settings**

When a LAN system is set up it is imperative the dipswitches for each terminal are set correctly. Use the following rules to determine your dipswitch settings.

### **CPU 3**

- In a one (1) terminal system, switch 5 is UP.
- In a system of two (2) terminals, both terminals will have switch 5 DOWN.
- In a system of three (3) or more terminals, switch 5 should be DOWN on the two terminals separated by the longest cable.
- There should never be more that two terminals with switch 5 DOWN.

## **CPU 4 & 5**

- In a one (1) terminal system, switch 1 is UP.
- In a system of two (2) terminals, both terminals will have switch 1 DOWN.
- In a system of three (3) or more terminals, switch 1 should be DOWN on the two terminals separated by the longest cable.
- There should never be more that two terminals with switch 1 DOWN.